1º Passo: Clicar em Comprovante de Vacinação

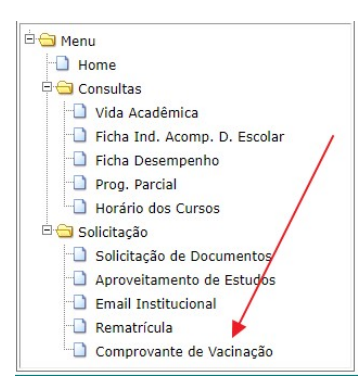

2º Passo: (se menor de idade, senão, ir ao 3º Passo)

Escolher o arquivo para enviar (1) e salvar no sistema (2):

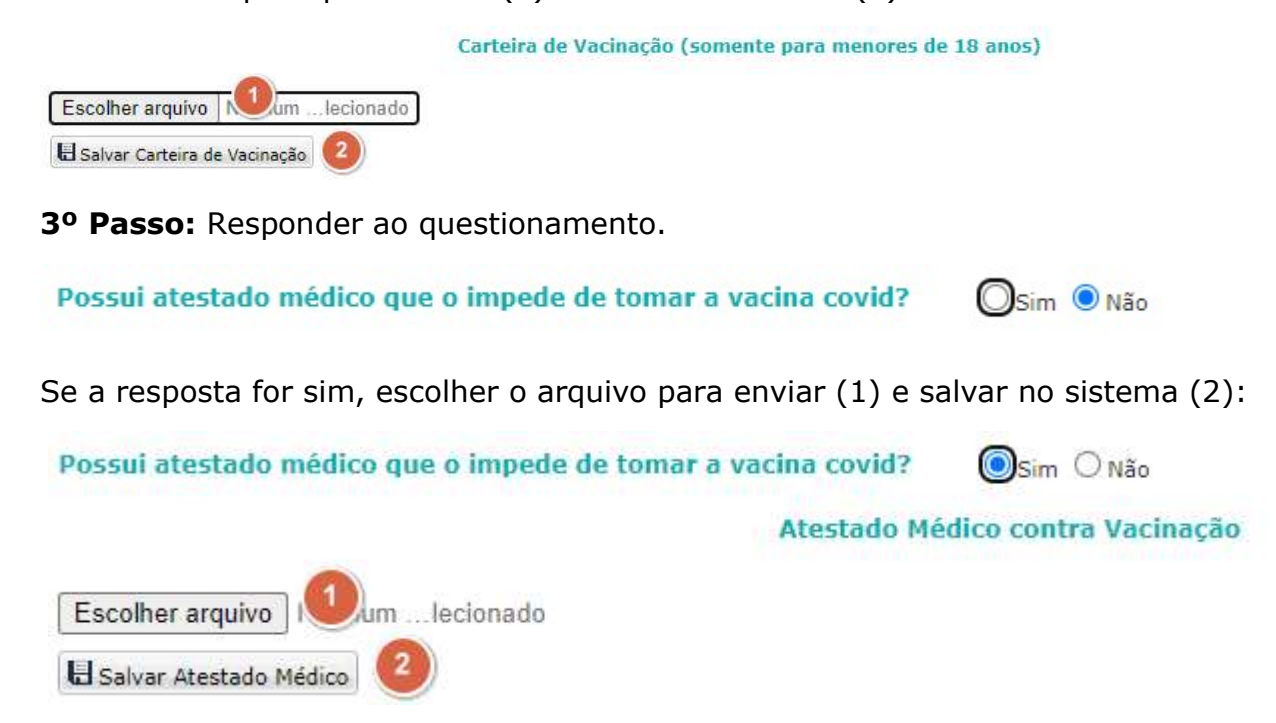

Se a resposta for não, informar a dose tomada (1), o nome do fabricante (2) e data da aplicação (3), escolher o arquivo para enviar (4) e salvar no sistema (5).

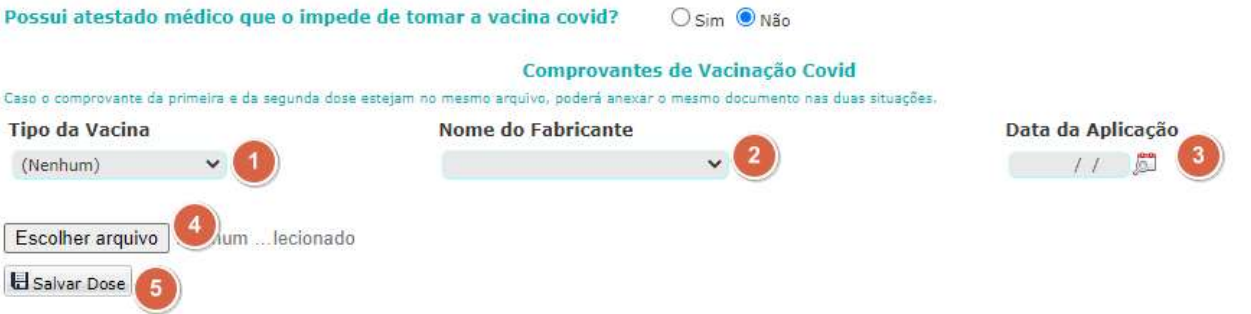

Os arquivos salvos no sistema são direcionados para a secretaria acadêmica realizar a validação.

Para obter seu comprovante de vacinação contra Covid-19 e inserir no SIGA, poderá realizar uma das seguintes alternativas:

a. Digitalizar o comprovante de vacinação

b. Através do aplicativo (APP) móvel CONECTE SUS ou no link https://conectesus.saude.gov.br/home

c. Baixar o Certificado de Vacinação COVID-19 através do Portal Poupatempo pelo endereço https://www.poupatempo.sp.gov.br